University of Puerto Rico Mayagüez Campus Deanship of Academic Affairs Office of the Dean

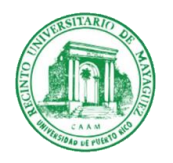

14 de diciembre de 2017

A toda la Comunidad Universitaria

Betsy Morales Caro, Ph.D. Decana de Asuntos Académicos

## **CURSOS EN LA MODALIDAD PASS/FAIL**

El 31 de octubre de 2017 el Senado Académico aprobó la Certificación 17-60, en la que señala que este semestre (Primer Semestre 2017-2018) los estudiantes estarán sometidos a condiciones atípicas de estudio por el paso del Huracán María y esto puede afectar negativamente su desempeño académico. Por esta razón, se autorizará a todos los estudiantes subgraduados del RUM a solicitar cambiar la calificación de cualquiera de los cursos que tienen matriculados este semestre a la modalidad Pass/Fail.

Todo estudiante tendrá del 15 al 22 de diciembre de 2017, hasta las 4:30 pm para tomar la decisión de que alguna o todas las notas de los cursos matriculados en este semestre se otorgue con la modalidad Pass/Fail y no tendrá cargo alguno. Para elegir esta opción, el estudiante debe seguir los siguientes pasos:

- 1. Acceder a la cuenta donde usted realiza su matrícula o cambios a la misma.
- 2. Le aparece la pantalla titulada: Sistema Estudiantil Colegial. Escoja la opción número 6: Selección de Modalidad Pass/Fail.
- 3. Luego ingrese toda la información que se le solicita.
- 4. Leer con detenimiento la información relacionada a la modalidad Pass/Fail.
- 5. Si decide acogerse a la modalidad Pass/Fail, aparece la pantalla con todos los cursos que tiene matriculados este semestre. Escoja el o los cursos que serán evaluados bajo esta modalidad.

## **Importante**:

- 1. Si un estudiante se acoge a esta modalidad, debe tener presente que la obtención de F en un curso, cuenta para el cálculo del Promedio de graduación y por ende incide en su progreso académico. **Se le recomienda que visite a su departamento para recibir la orientación académica correspondiente**.
- 2. Si un curso se tiene que aprobar con una nota de C o más, aparecerá indicado en la pantalla de selección de Pass/Fail. Por ejemplo, si usted es estudiante del Departamento de Ingeniería Eléctrica y opta por la opción Pass/Fail en el curso INEL 3105 que es de concentración y obtiene una nota final de D en dicho curso, le aparecerá como calificación final una F en su expediente académico.

**Nota:** Se aneja un documento indicando el proceso detallado.

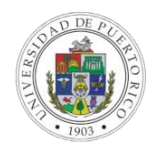

1) Cuenta ESTUDIANTE -> Seleccionara opción #6

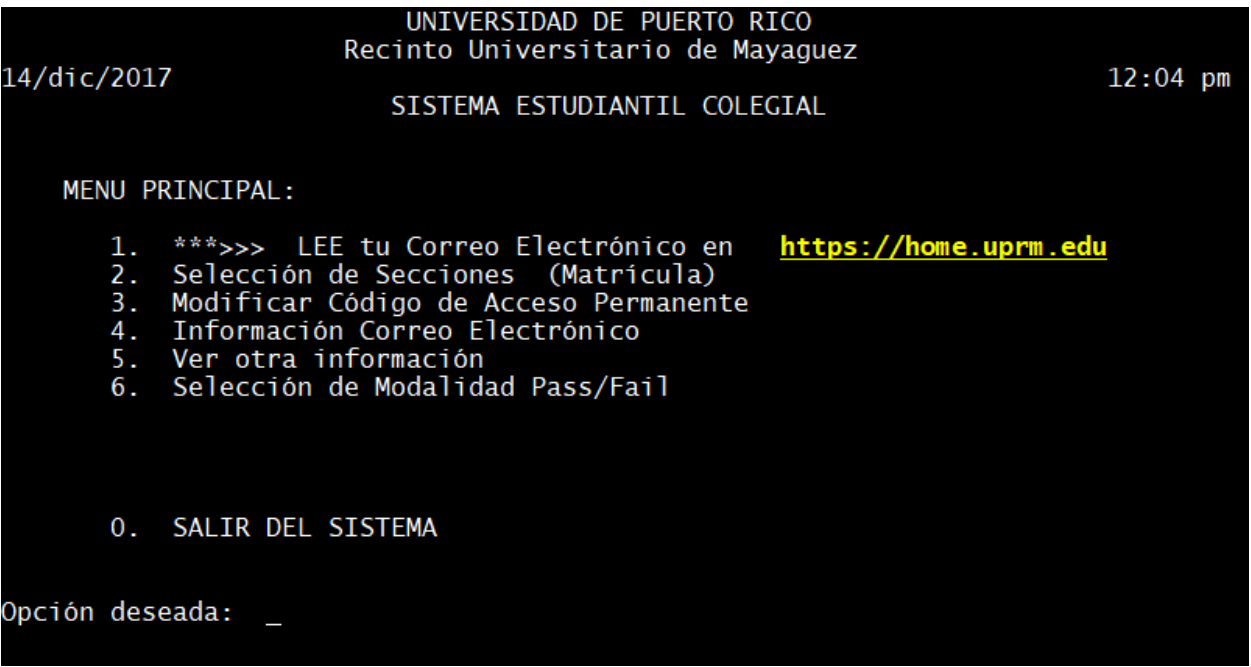

2) Pantalla donde solicita la información para validar estudiante activo

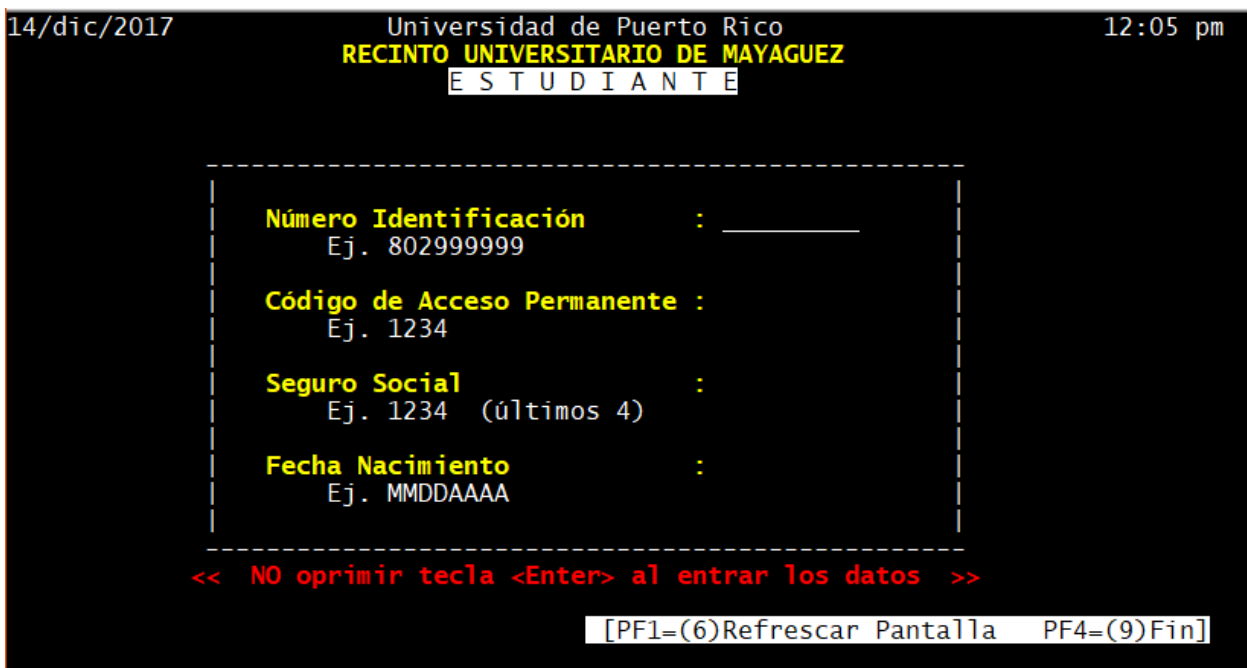

3) Mensajes para el estudiante.

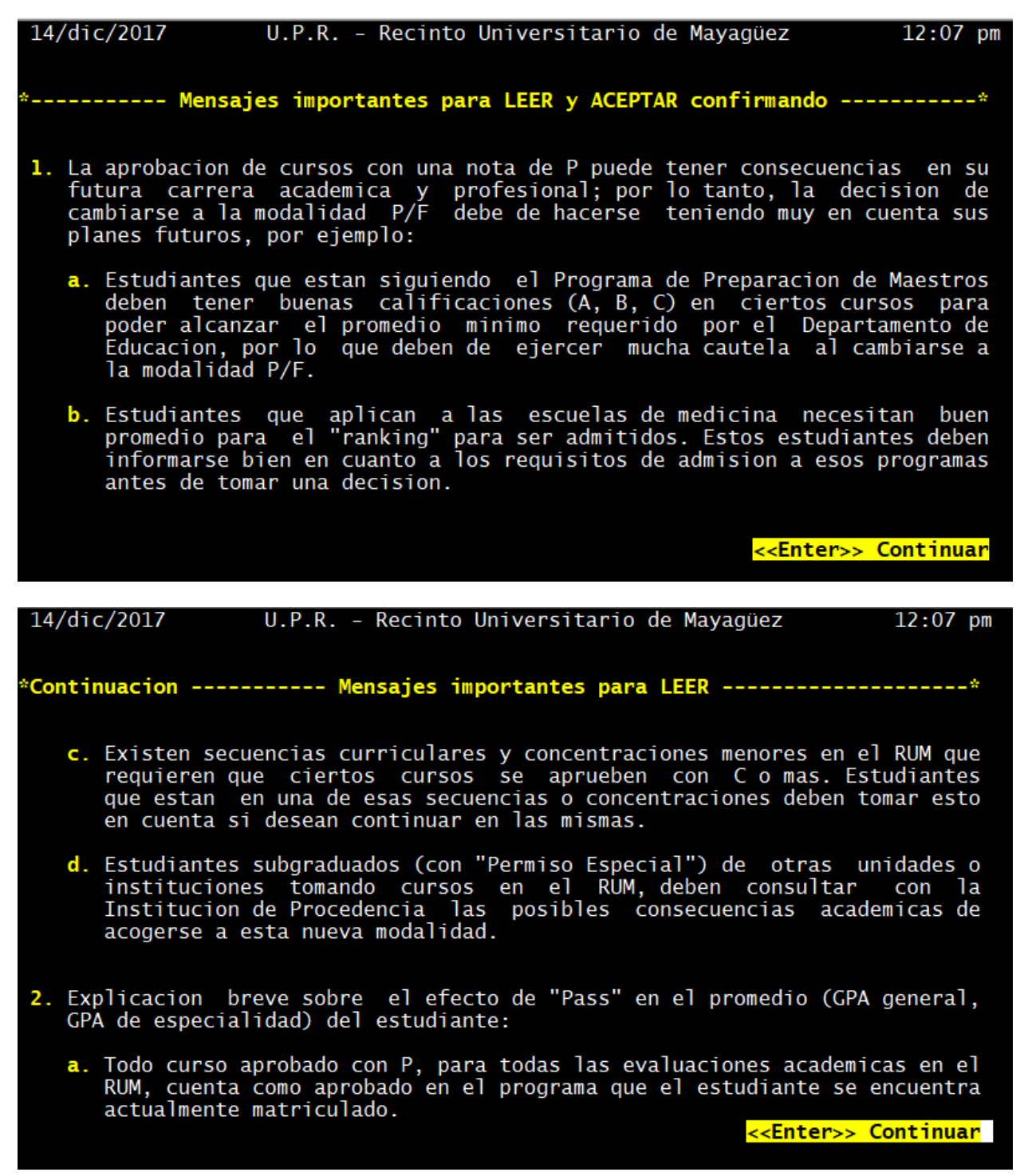

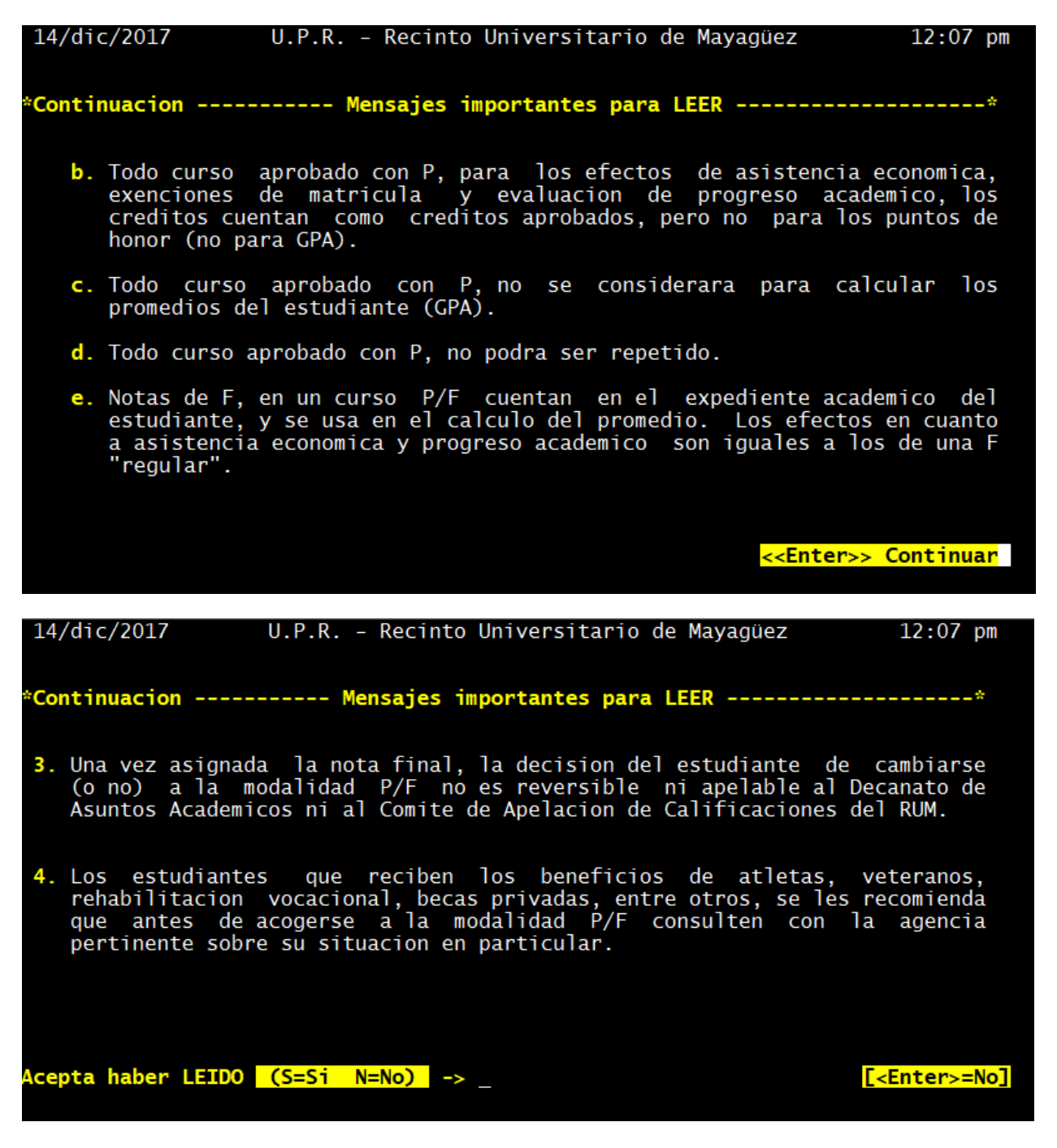

Estudiante tiene que aceptar (S) para proceder a Marcar modalidad Pass/Fail.

Pantalla para marcar cursos en Modalidad Pass/Fail:

- 1. Identificara los cursos que tienen "W" (informativo) y los cursos que son de concentración con un asterisco (\*).
- 2. Se posiciona en el primero que no sea "W" y en la columna de acción le solicitara -> **P**=Marcar modalidad P/F o **E**=Eliminar modalidad P/F o **F**=Finalizar el proceso.
- 3. Se moverá a través de los cursos con la tecla <Enter>. Se mantendrá solicitando acción hasta que le indique  $"F"$
- 4. En la columna P/F siempre tendrá el valor final de modalidad para el curso.
- 5. Al finalizar mostrará mensaje de "\* Record Actualizado \*", despliega pantalla de como quedaron todos sus cursos, despliega mensaje <Proceso Concluido> y le devuelve a la cuenta ESTUDIANTE.
- 6. De haber realizado algún ajuste recibirá un email -> Cursos modalidad P/F 1er Sem 2017 con los cambios realizados.